### Intelligent Actuator Super SEL

This manual presents installation and handling of the driver Intelligent Actuator Super SEL to the terminals in the E-series.

The functionality in the E-terminals and in MAC Programmer+ are described in the E-manual.

© G & L Beijer Electronics AB 2000, MA00435, 2000-01

G & L Beijer Electronics AB reserves the right to change information in this manual without prior notice. All examples in this manual are used solely to promote understanding of how the program works and its operation. G & L Beijer Electronics AB take no responsibility if these examples are used in real applications.

# **Content**

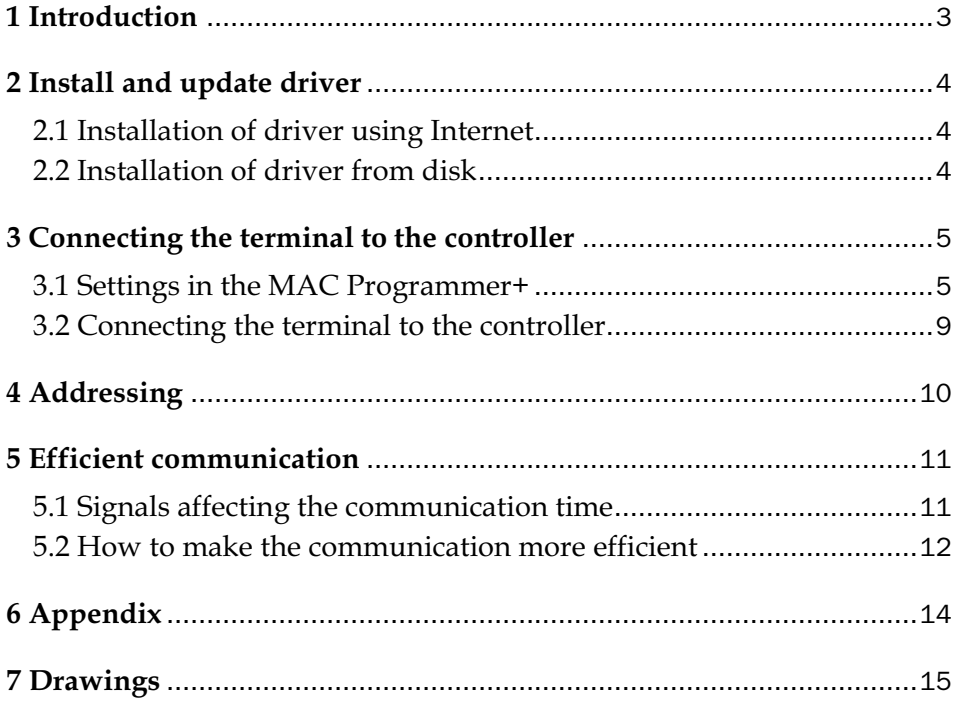

## 1 Introduction

This manual describes how the Intelligent Actuator Super SEL contoller is connected to the terminals in the E-series. For information about the controller we refer to the manual for the current system.

## 2 Install and update driver

When installing MAC Programmer+ the drivers available at the time of release are installed too. A new driver can be added into MAC Programmer+ either with MAC Programmer+ using an Internet connection or from diskette. A driver can be updated to a newer version in the same ways.

### 2.1 Installation of driver using Internet

To update available drivers to the latest version or to install new drivers you can use the function Update terminal drivers, from Internet in the File menu in MAC Programmer+. All projects must be closed before this function is used and the computer must be able to make an Internet connection. You don't need a browser. When the connection is established a list is shown with all drivers that can be downloaded from Internet to the computer. The list shows the version number of available drivers and the version number of installed drivers. Mark the driver/drivers you want to install in the MAC Programmer+. The function Mark Newer will mark all drivers that are available in a newer version then the one installed and the drivers not installed. Then you select Download. Each drivers is approximately 500 kb and it is ready to use when the download is ready.

## 2.2 Installation of driver from disk

To update available drivers to the latest version or to install new drivers you can use the function Update terminal drivers, from Disk in the File menu in MAC Programmer+. All projects must be closed before this function is used. Select the folder with the new driver and choose to open the mpd-file. A list is shown with all drivers that can be installed showing the version number of available drivers and the version number of installed drivers. Mark the driver/drivers you want to install in the MAC Programmer+. The function Mark Newer will mark all drivers that are available in a newer version then the one installed and the drivers not installed. Then you select Install.

How to select the Intelligent Actuator Super SEL driver in the project and how to transfer it to the terminal are described in *chapter 3*.

# 3 Connecting the terminal to the controller

### 3.1 Settings in the MAC Programmer+

For communication with Intelligent Actuator Super SEL controller the following settings must be made in the programming tool MAC Programmer+.

### Driver selection

Choosing **New** in the **File** menu creates a new project and the dialog **Project Settings** is shown. In an existing project, the dialog is shown by selecting **Project Settings** in the **File** menu.

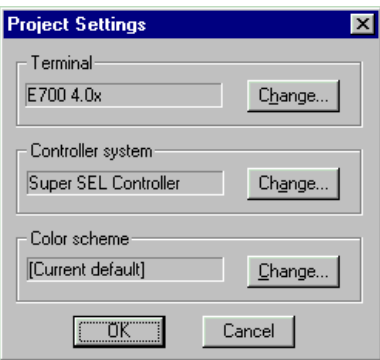

Press **Change…** under Controller system to get the choice list of available drivers. Choose Brand name, Protocol and Model and then press OK. Press OK again to confirm the project settings.

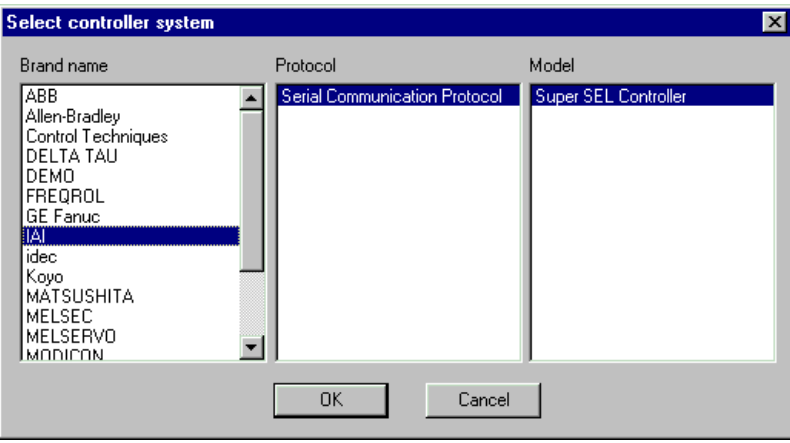

### Communication setup

The settings for the communication between the terminal and the controller are done under **Peripherals** in the **Setup** menu. To change which port the controller is connected to, mark and hold left mouse button down and drag to move it to another communication port. Mark the selected communication port and press **Edit** to change the other communication settings.

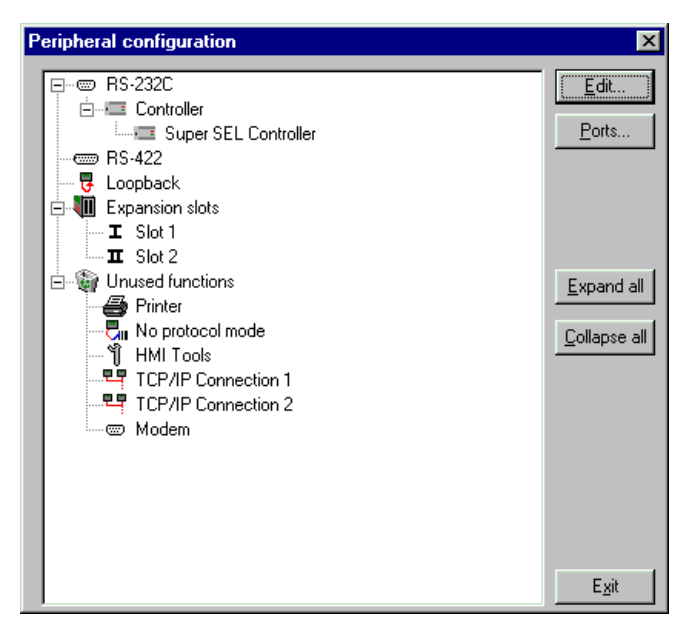

The settings should be:

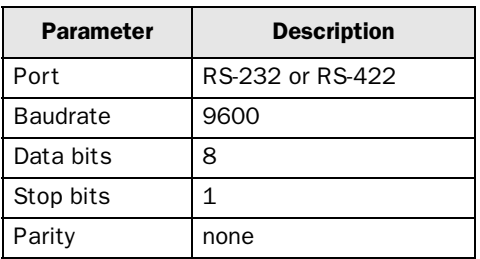

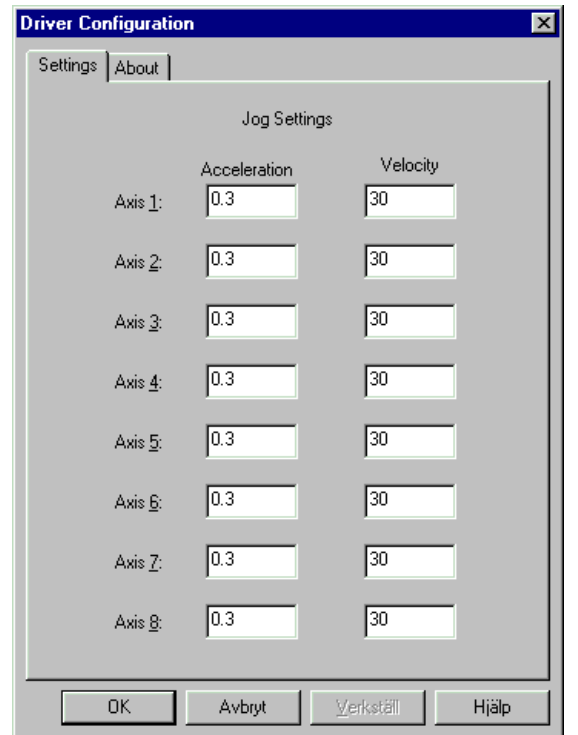

To make specific settings the selected driver, mark the driver name and press Edit.

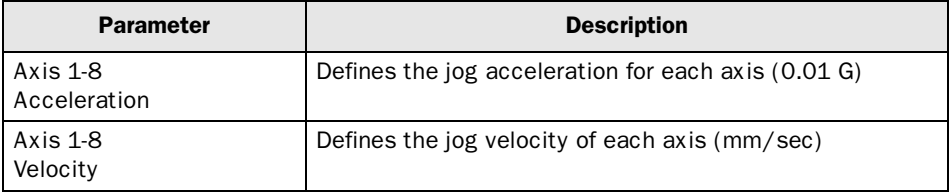

### Transfer the driver to the terminal

The selected driver is down-loaded into the terminal when the project is transferred to the terminal. Choose Project in the Transfer menu.

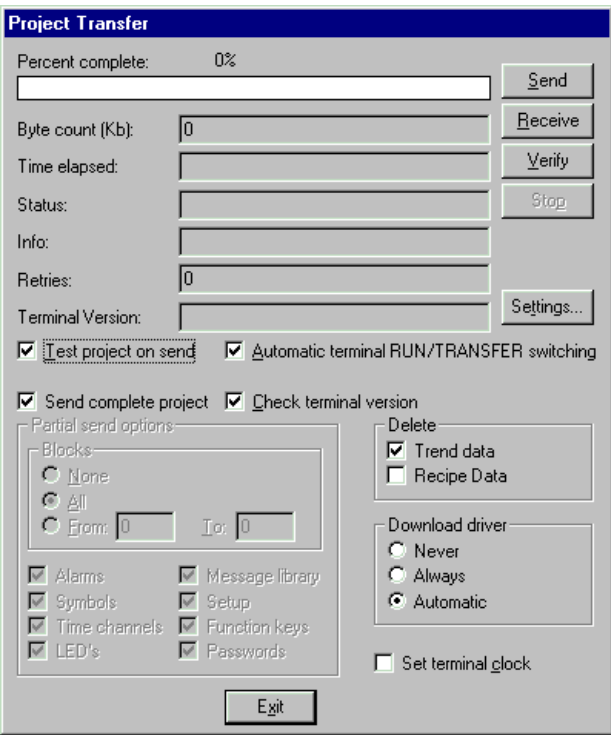

There are three alternatives when the driver is downloaded into the terminal.

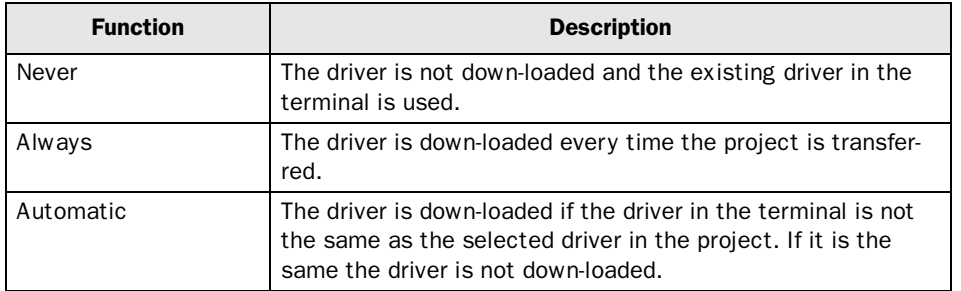

### 3.2 Connecting the terminal to the controller

The connection is of the type "point-to-point".

### Point-to-point

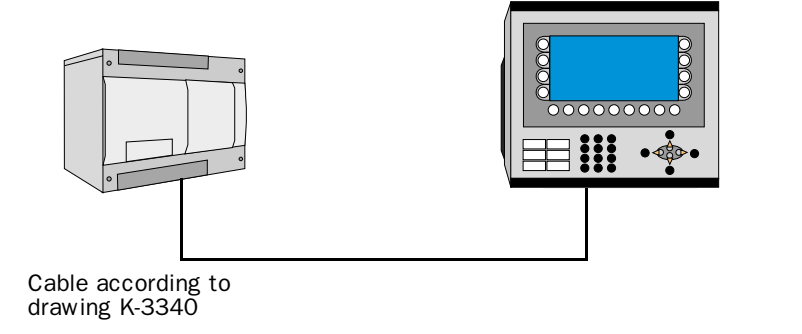

The cable according to drawing K-3340 in appendix is connected between RS-232 port on the controller and the RS-232 port on the terminal.

# 4 Addressing

The terminal can handle the following data types in the controller

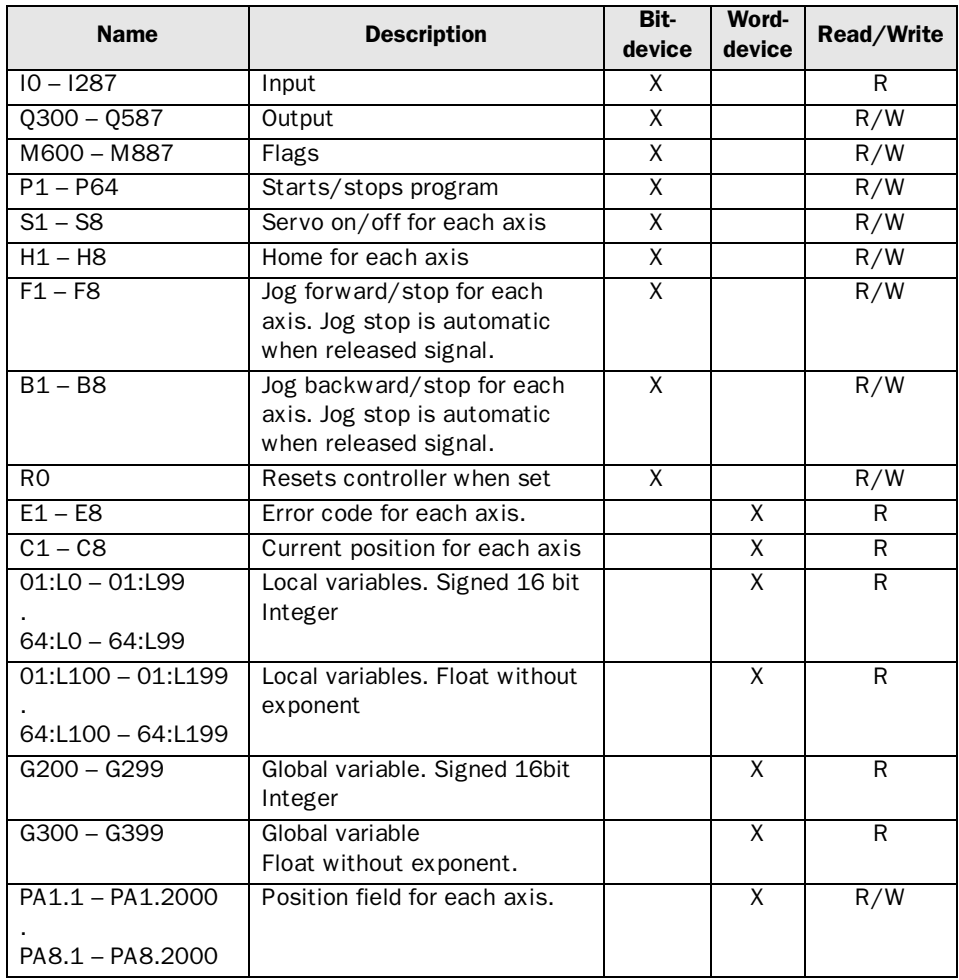

#### Note!

If you choose to manouver a flag or an output, the terminal handle this by *read before write*. This means that a byte (8 bits) is read and then the bit of interest is changed and the byte is written back. If the controller changes some of the bits in the byte during this communication, the controller change is lost. If possible let the terminal/controller use different bytes.

#### Note!

Acceleration and velocity for jog can be set in the driver configuration.

# 5 Efficient communication

To make the communication between the terminal and the controller quick and efficient the following should be noted about how the signals are read and what that can be done to optimize the reading.

## 5.1 Signals affecting the communication time

It is only signals to objects in the current block that are read continuously. Signals to objects in other blocks are not read, that is the number of blocks does not affect the communication time.

Besides the signals to objects in the current block, the terminal is continuously reading the following signals from the controller:

Display signals Block print-out signals LED registers Alarm signals Remote acknowledge signals on alarms and alarm groups Login signal Logout signal Trend registers at the sample points Bargraph registers if using min/max indicators New display register Buzzer register Backlight signal Cursor control block Recipe control block Library index register Index registers PLC clock register if the PLC clock is used in the terminal List erase signal No protocol control register No protocol on signal

### Signals not affecting the communication time

The following signals do not affect the communication time:

- Signals linked to function keys
- Time channels
- Objects in the alarm messages

## 5.2 How to make the communication more efficient

### Group controller signals consecutively

The signals from the controller are read most rapidly if all signals in the list above are consecutive. If for example, 100 signals are defined, it is quickest to read these if they are linked to, for example, M600-M699. If the signals are spread out (M600, M703, I3 etc) the updating is slower.

### Efficient block changes

Block changes are carried out most rapidly and efficiently through the block jump function on the function keys or through a jump object. "Display signals" in the block header should only be used when the controller is to force the presentation of another block. The "New Display" register can also be used if the controller is to change the block. This does not affect communication as much as a larger number of "Display signals".

### Use the clock of the terminal

Downloading of the clock to the controller also creates an extra load. The interval between downloadings should therefore be as long as possible.

## Packaging of signals

When the signals are transferred between the terminal and the controller, all signals are not transferred simultaneously. Instead they are divided into packages with a number of signals in each package. To decrease the number of packages that have to be transferred and make the communication faster this number has to be considered. The number of signals in each package depends on the used driver. In the Intelligent Actuator Super SEL driver the number is 30 for Global/Local variables and 288 for digital devices. PA devices are not packed.

To make the communication as fast as possible the number of packages has to be minimized. Consecutive signals require a minimum of used packages but it is not always possible to have consecutive signals. In such cases the so-called waste between two signals has to be considered. The waste is the maximum distance between two signals you can have and still keep them in the same package. The waste depends on the used driver. In the Actuator Super SEL driver the number is 7 for Global/Local variables and 72 for digital devices.

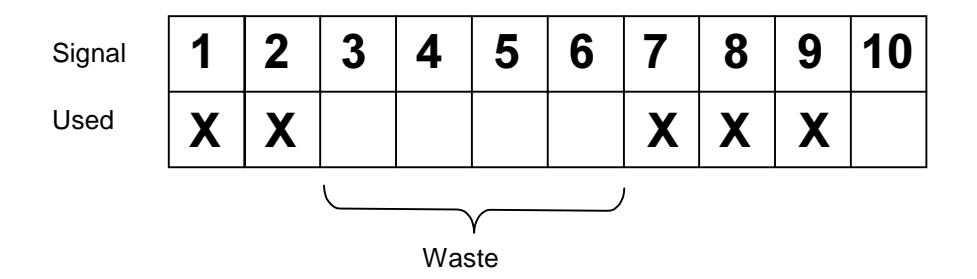

# 6 Appendix

Error codes from the controller. The code is shown on the display of the terminal.

Error: XXX

### General Error

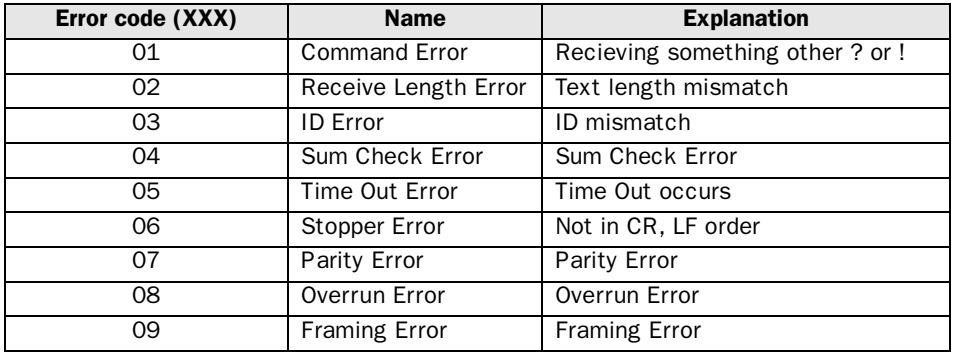

#### Other Errors

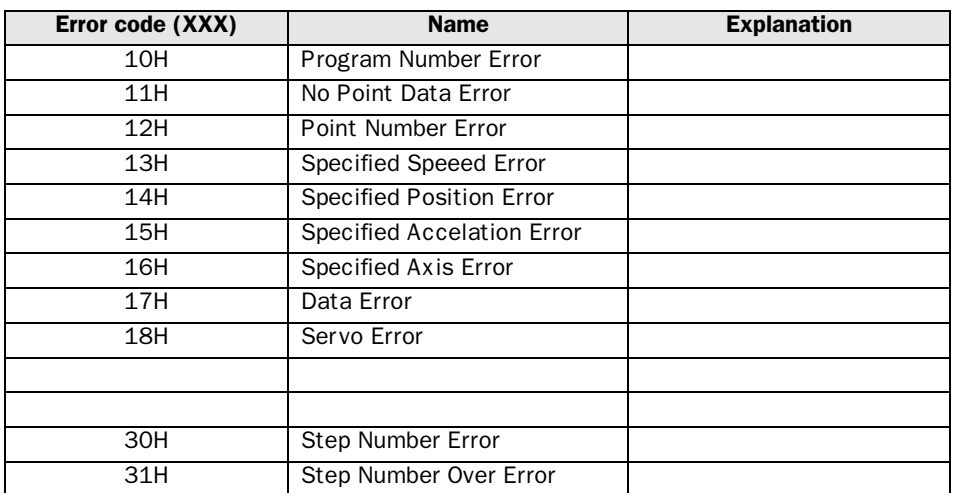

# 7 Drawings

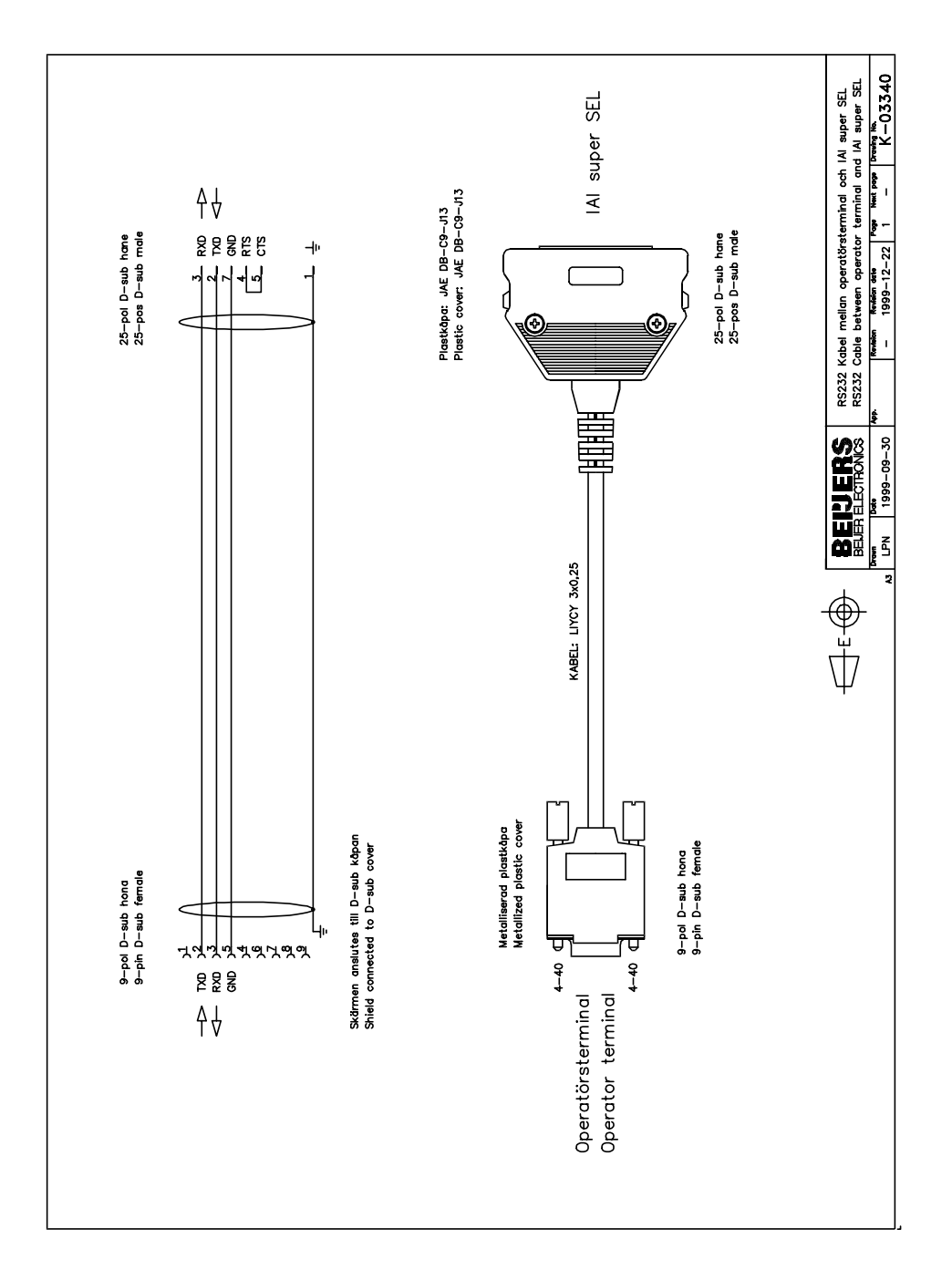

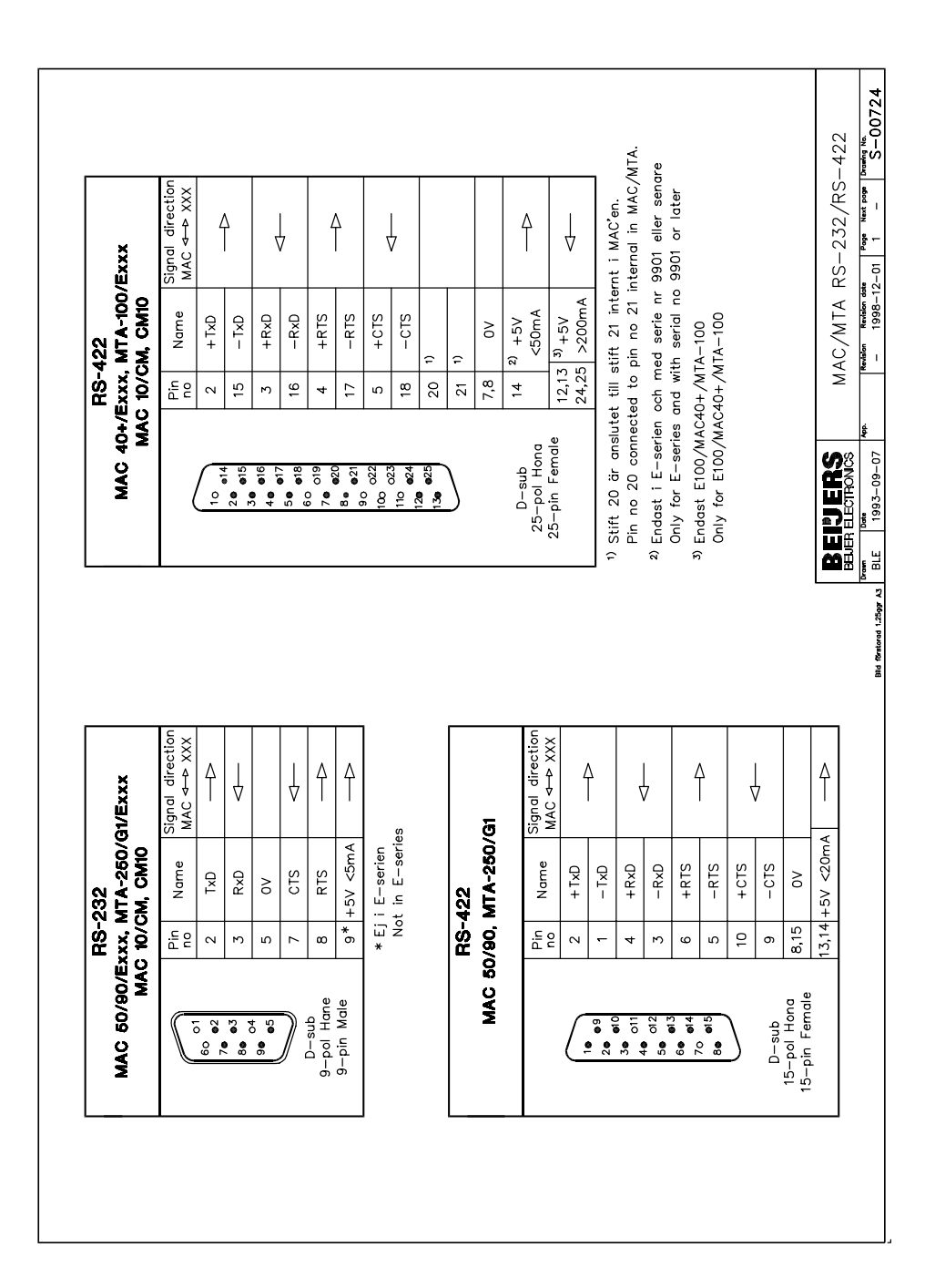